### parentsportal.scot

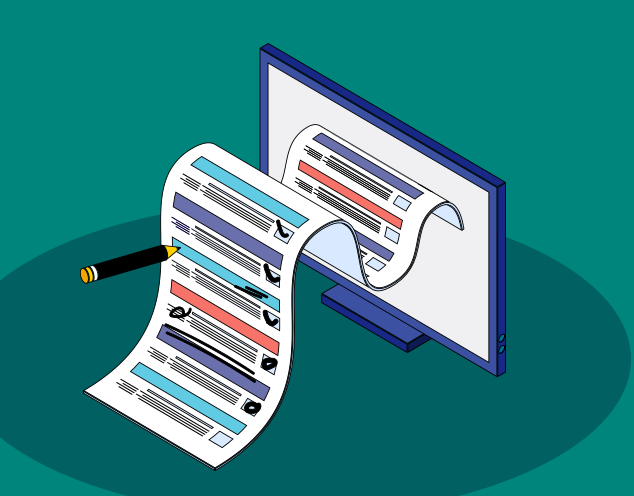

### Permission Slips

### Quick Guide for Parents

### **This guide will show you how to:**

**1. Respond to a Permission Slip**

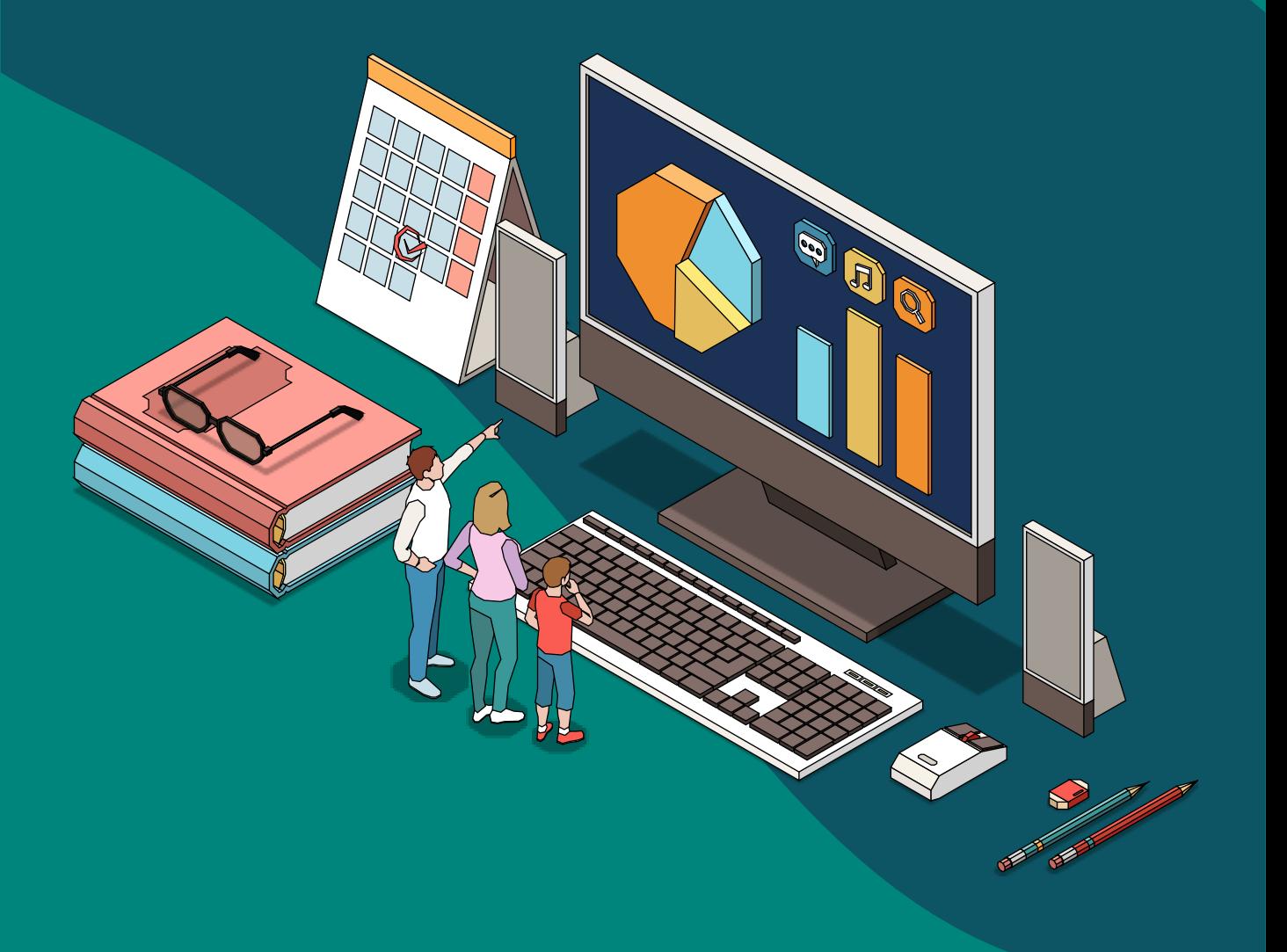

#### **When your child's school have published a permission slip…**

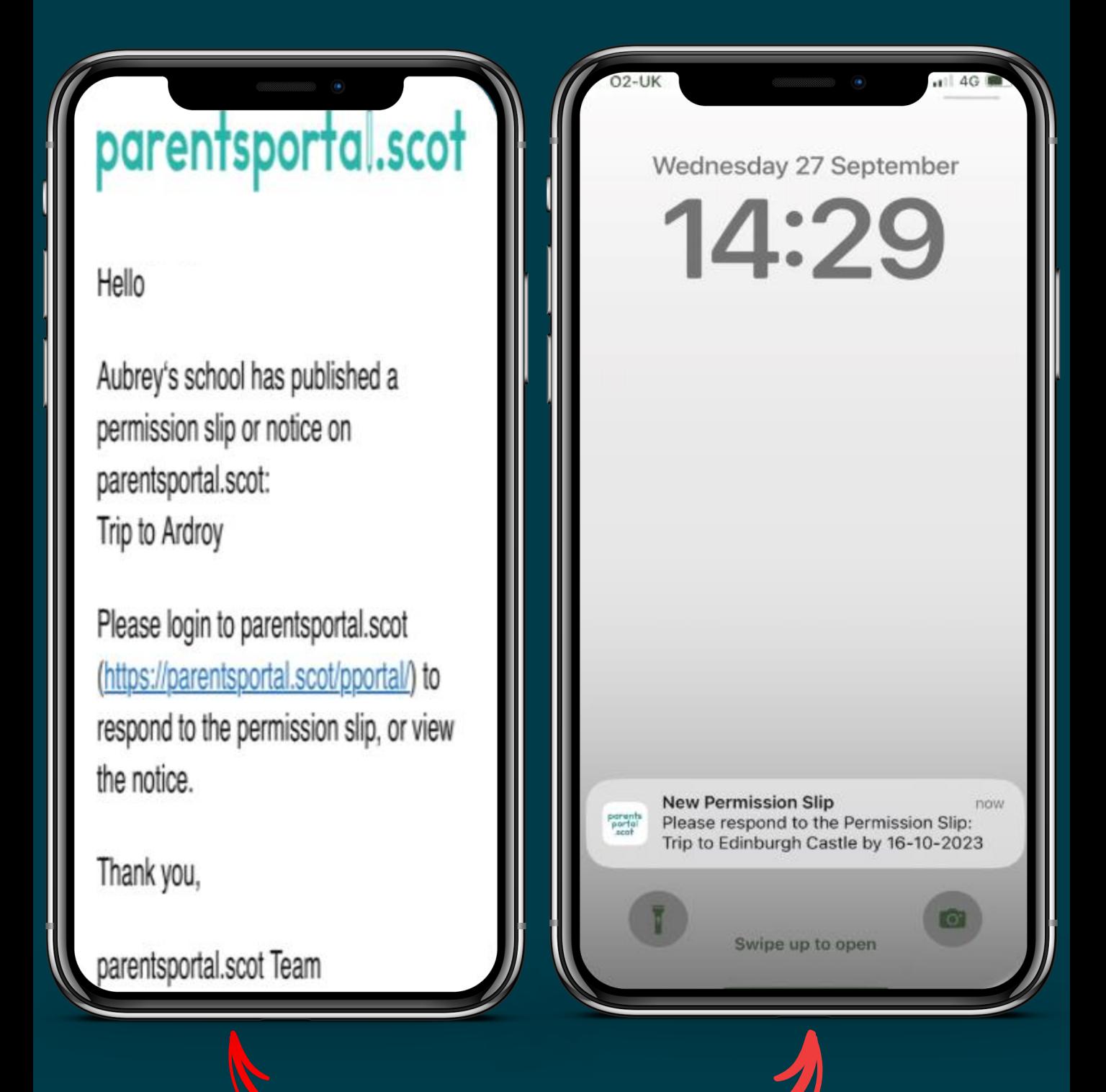

You'll receive an email that looks like this

You'll also see a notification in the parentsportal.scot app if you have them enabled

### **Using the parentsportal.scot mobile app…**

### Tap on the notification

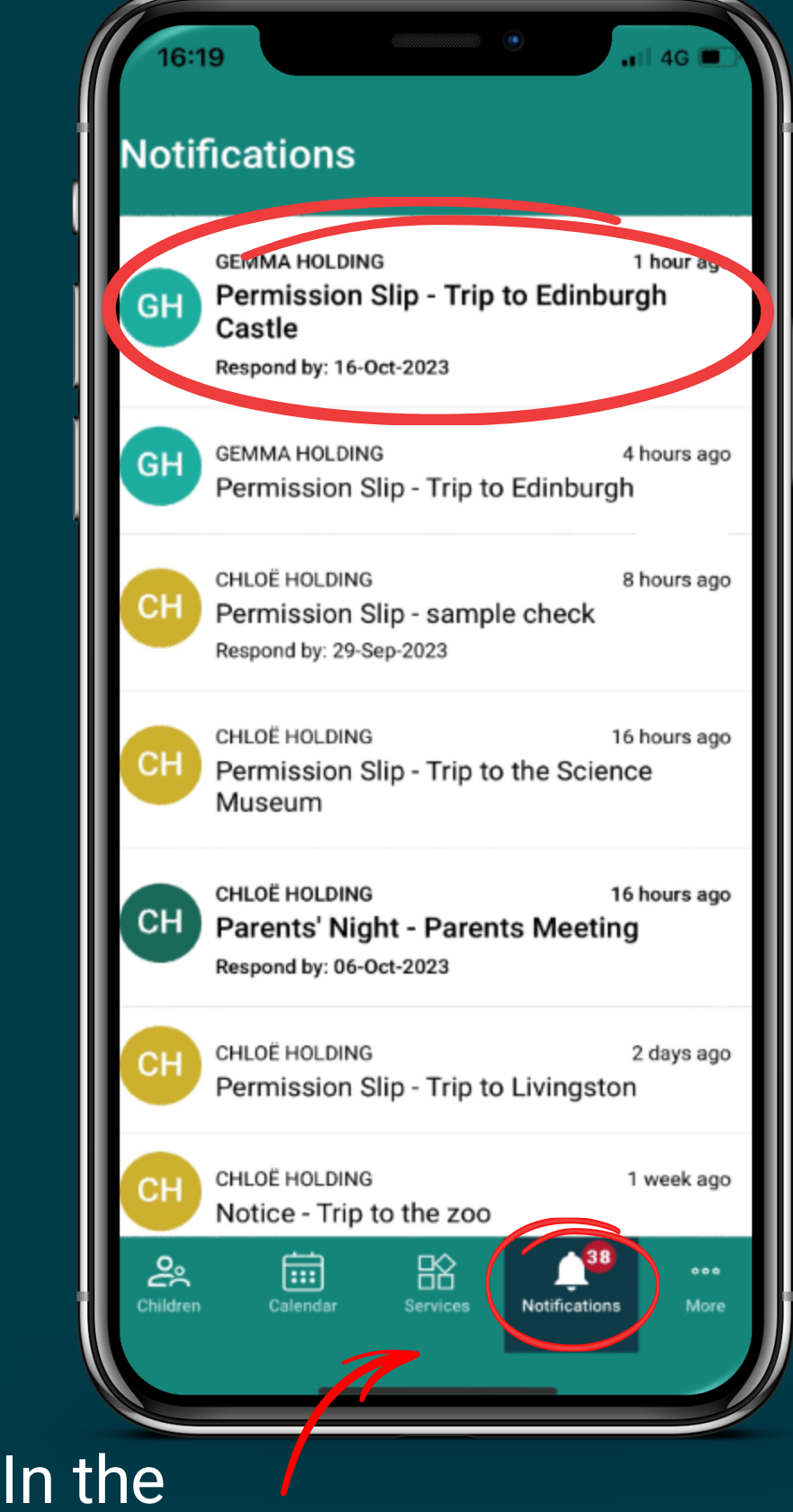

**Notifications** tab

Here you can view the details of the permission slip

To respond to the permission slip, **Scroll down**

#### 16:35

#### **Permission Slips**

Gemma Holding

**Permission Slip** 

#### **Details**

#### Title

**Trip to Edinburgh Castle** 

**School Name Test Primary** 

Start date & time 25 Oct 2023 at 9:30AM

End date & time 25 Oct 2023 at 3:00PM

Message from the School Please respond by the 16th October.

No Attachments

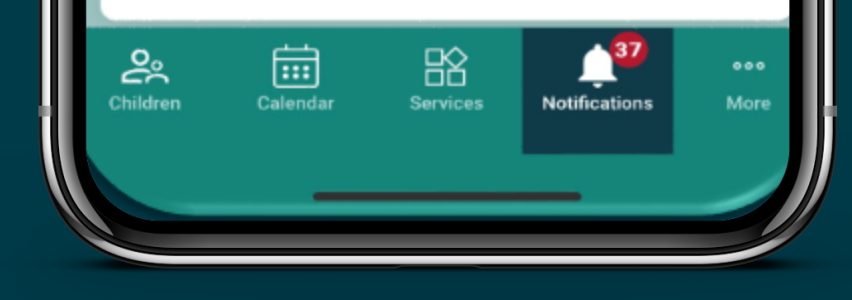

**Please note:**  only the child's **Main Contact**  can respond to a permission slip

Tap **Yes**, and scroll down to complete the form

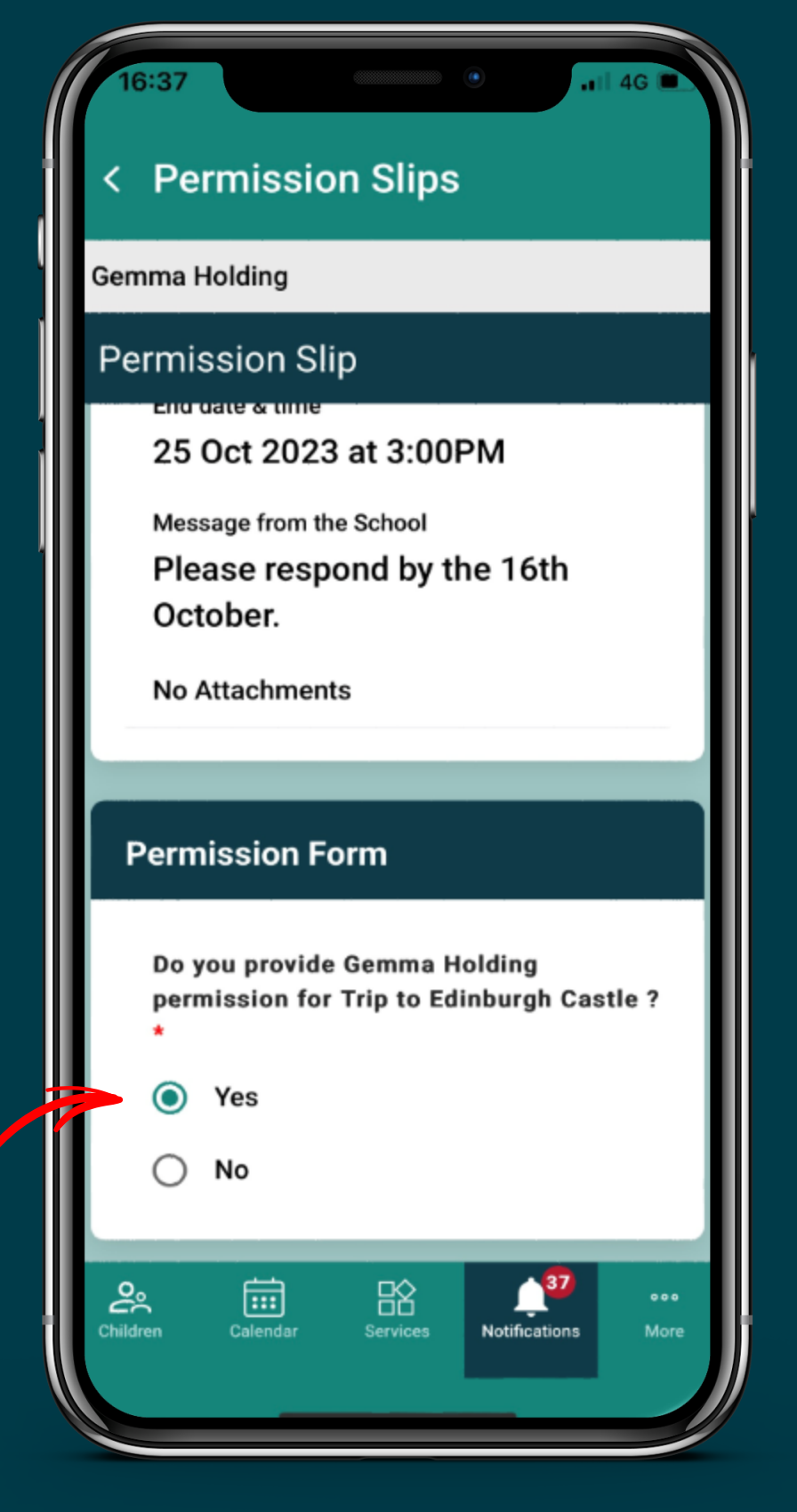

You can **Edit**  sections if the details are not correct. **However,** you will need to wait for the school to approve this information

You can add an **additional contact** that you would like the school to have for this specific trip

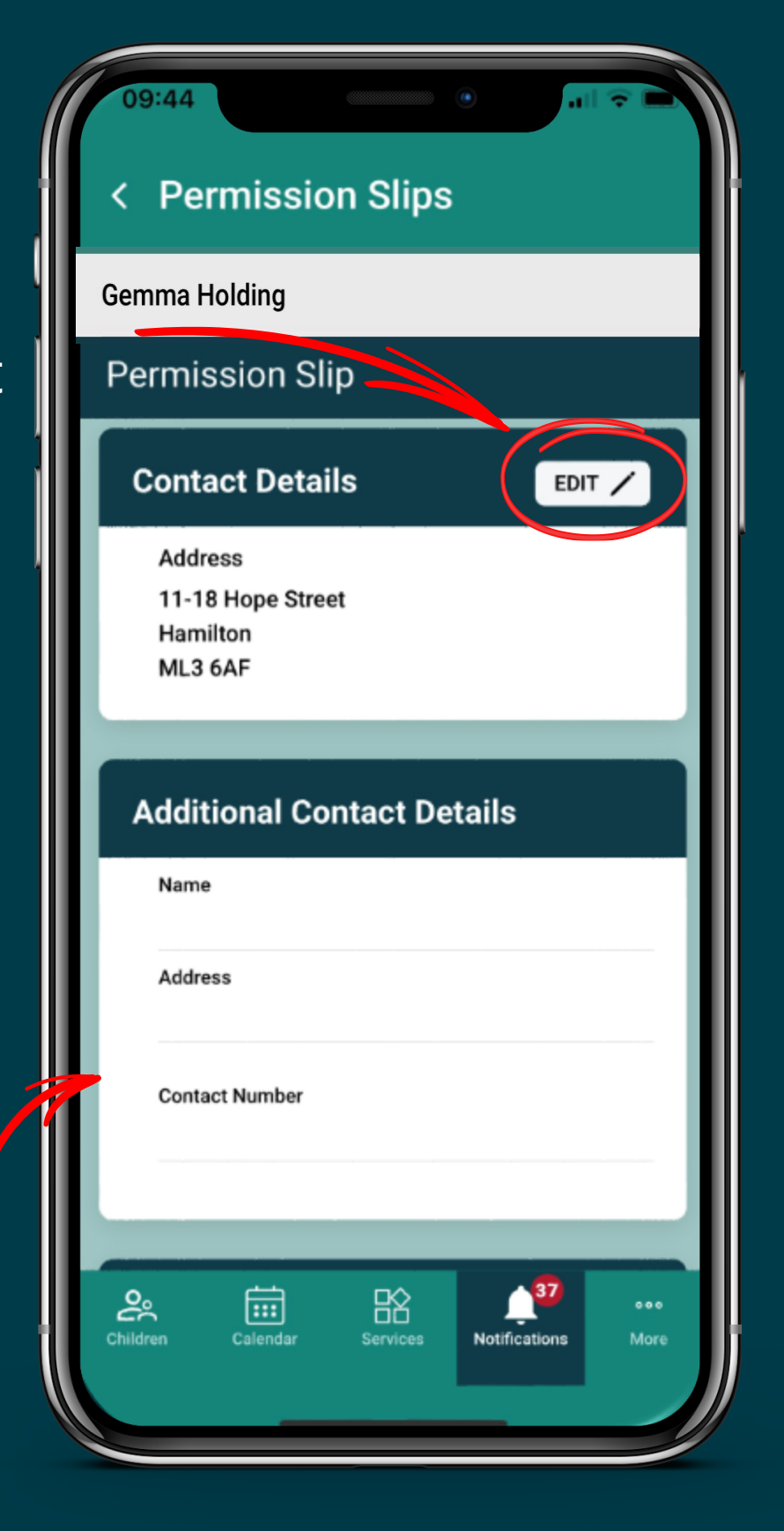

**The** Permission Slip might have **additional questions** 

Provide an answer to each question and **scroll down**

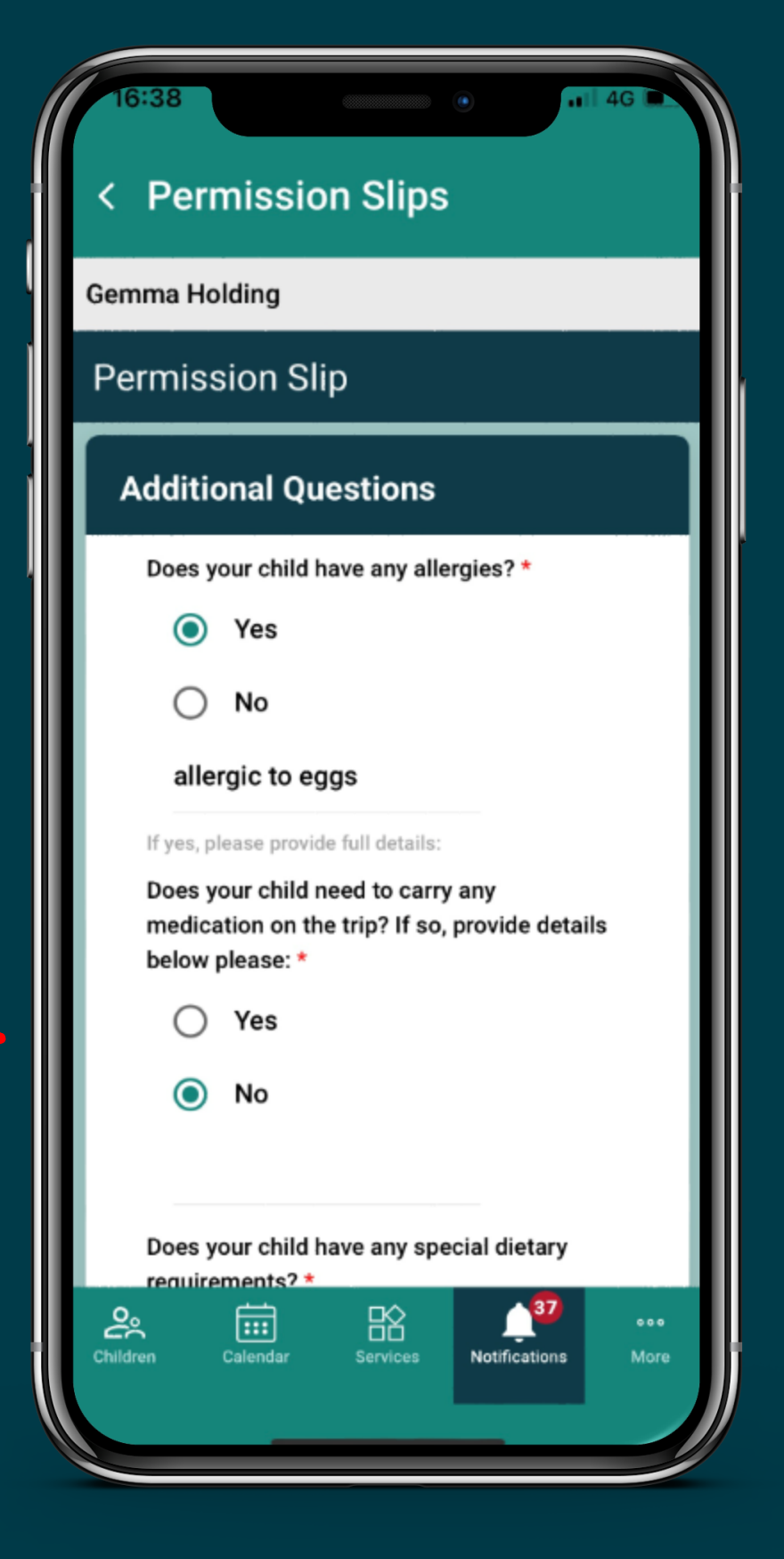

Once you have reviewed **all** sections and you are happy, tap on **Submit**

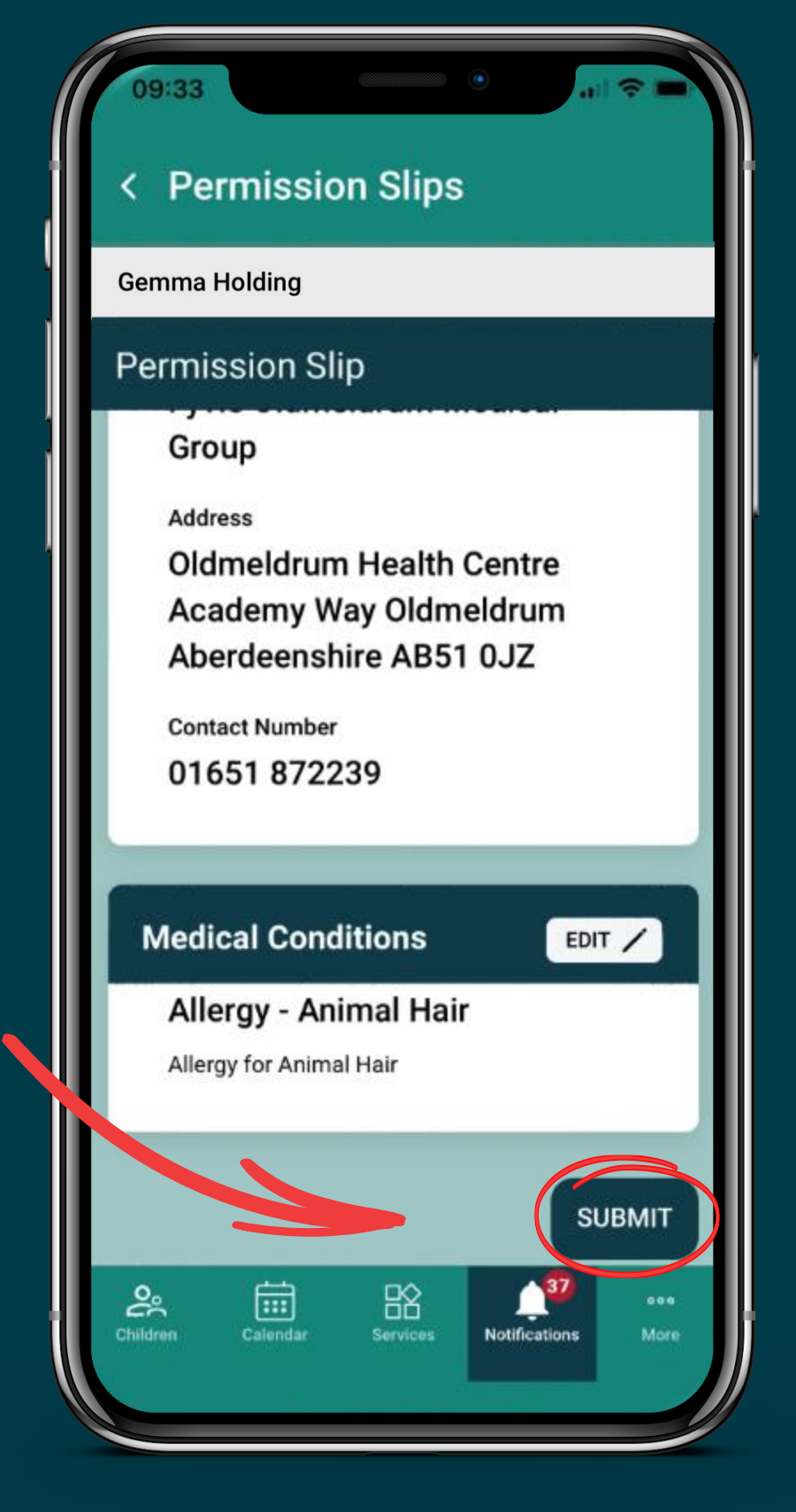

#### The permission slip has now been submitted to the school

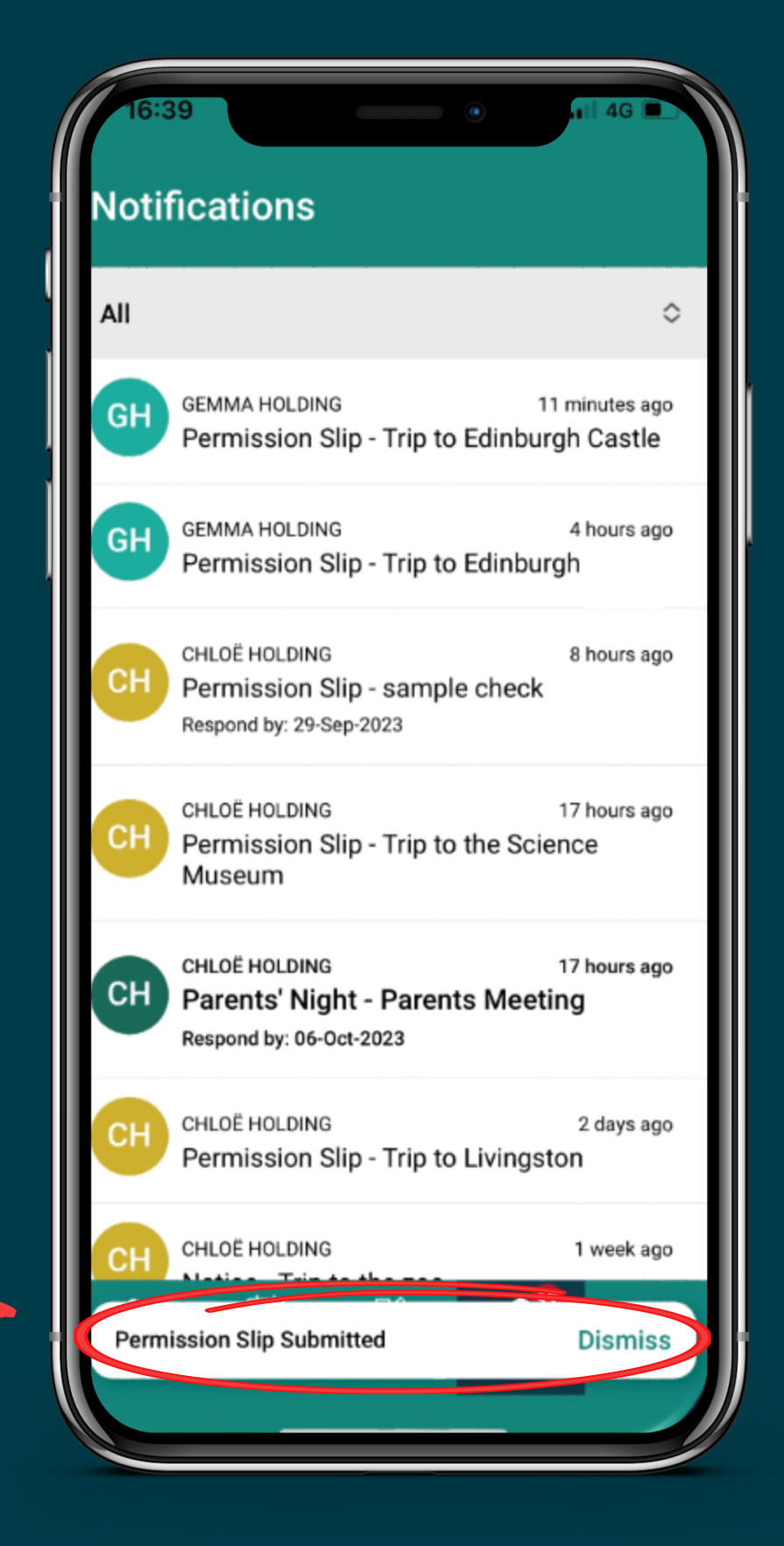

#### **To check if you have responded to a Permission Slip or to check the details…**

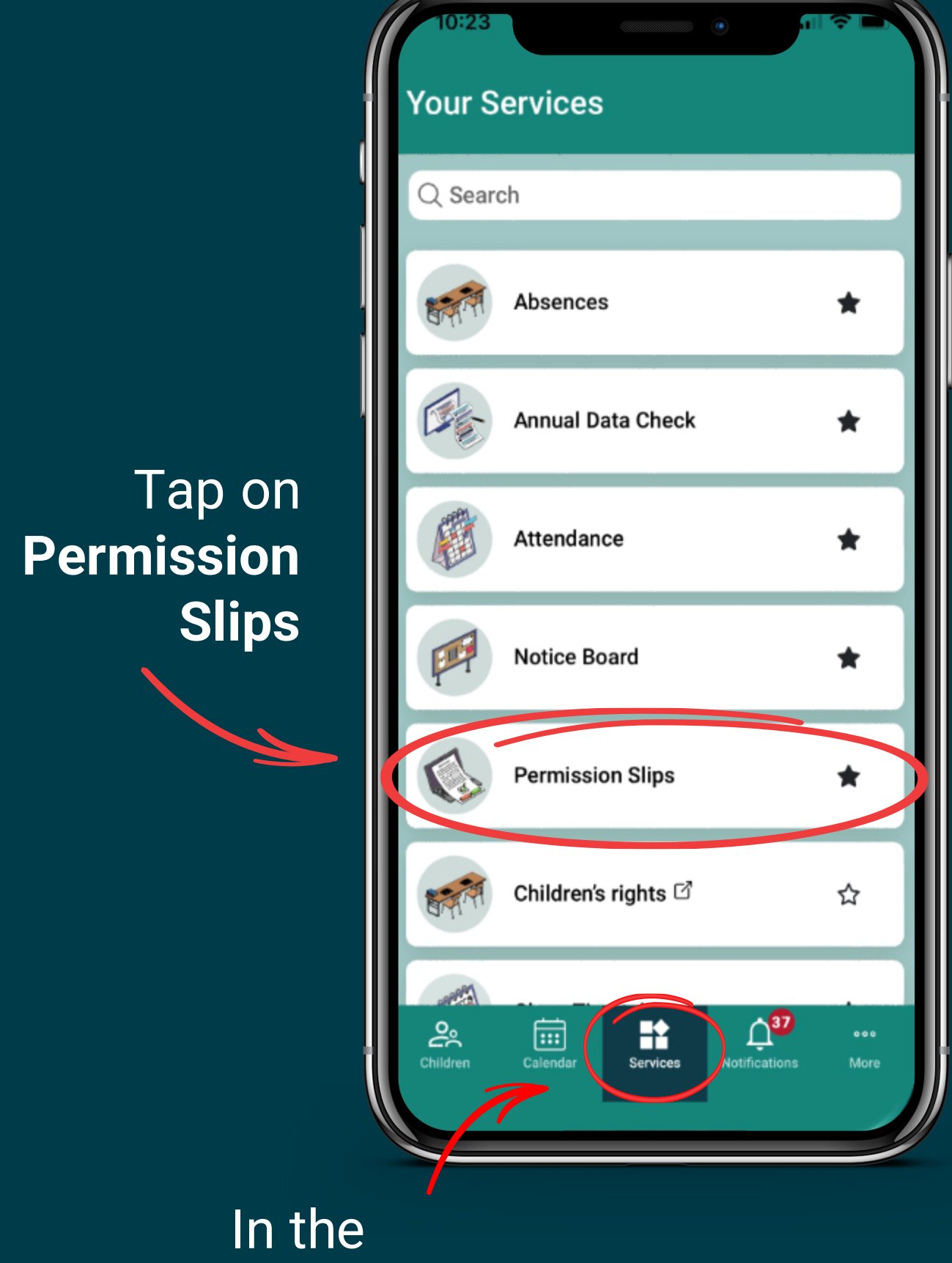

**Services** tab

#### **Here you can view all current and previous Permission Slips…**

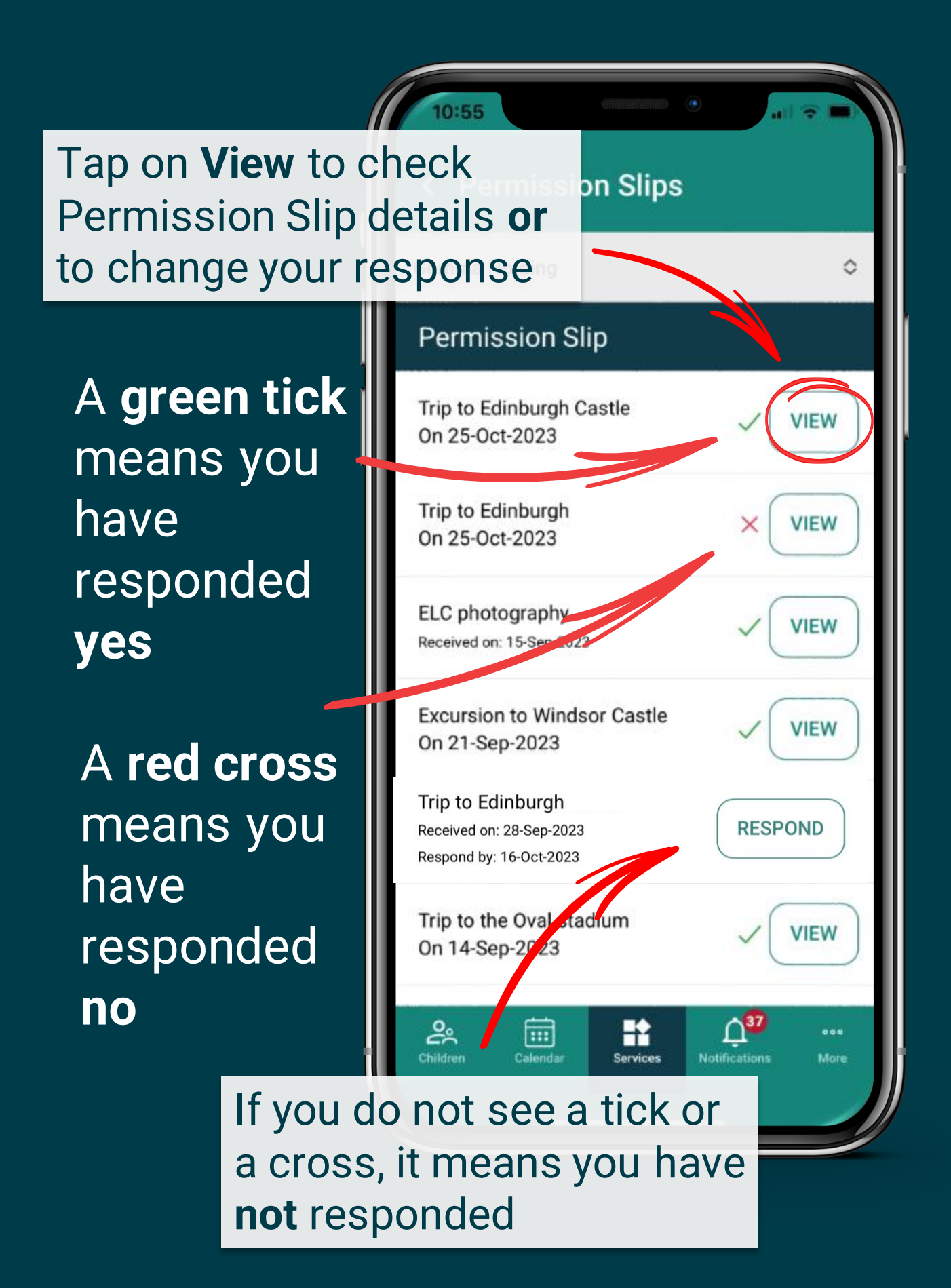

#### **Here you can view all current and previous Permission Slips…**

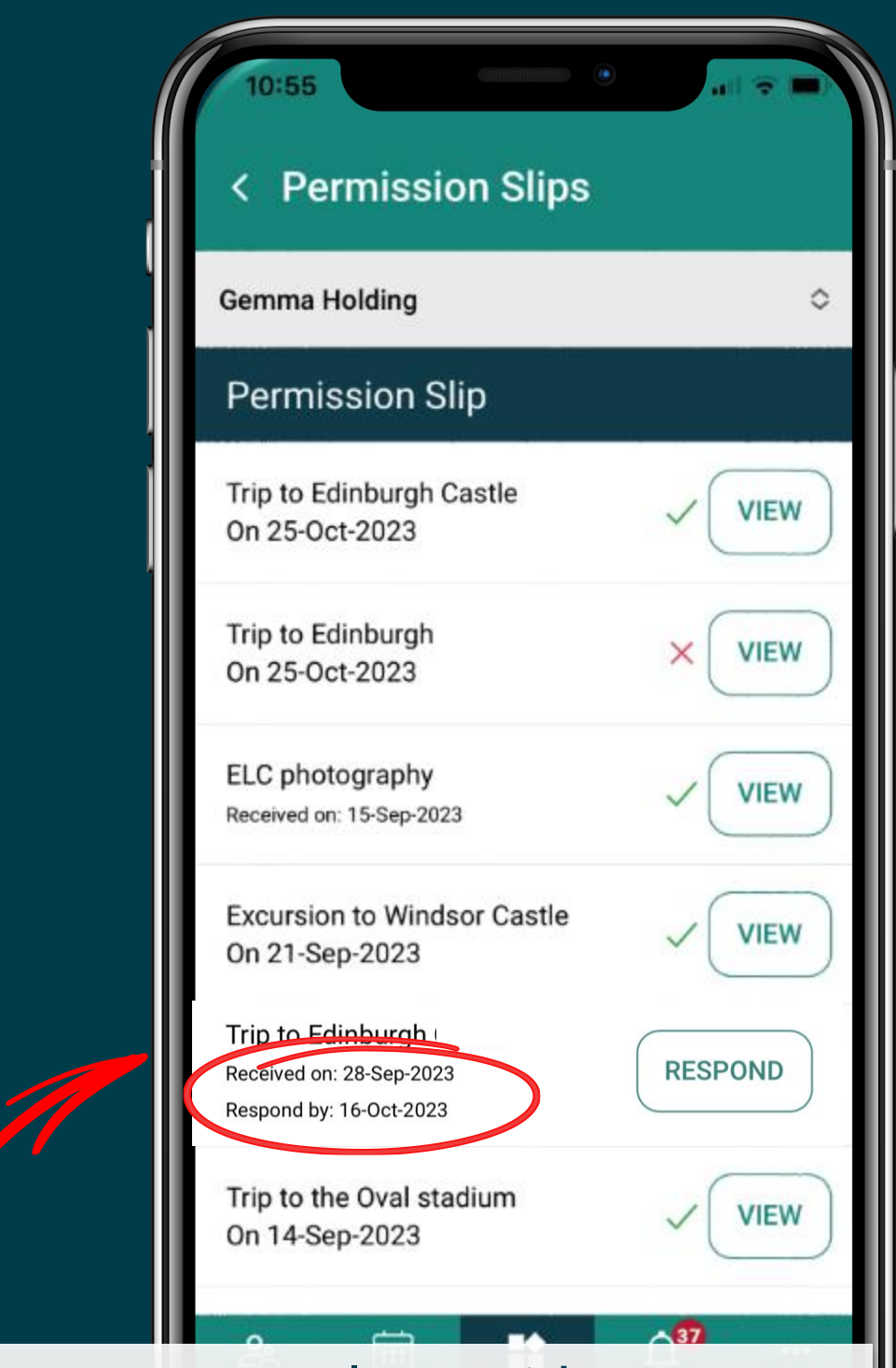

**Please note:** You can only provide a response **before** the respond by date. If this date has passed, you will be unable to respond/ make any changes to a previous response

### **Still having trouble?**

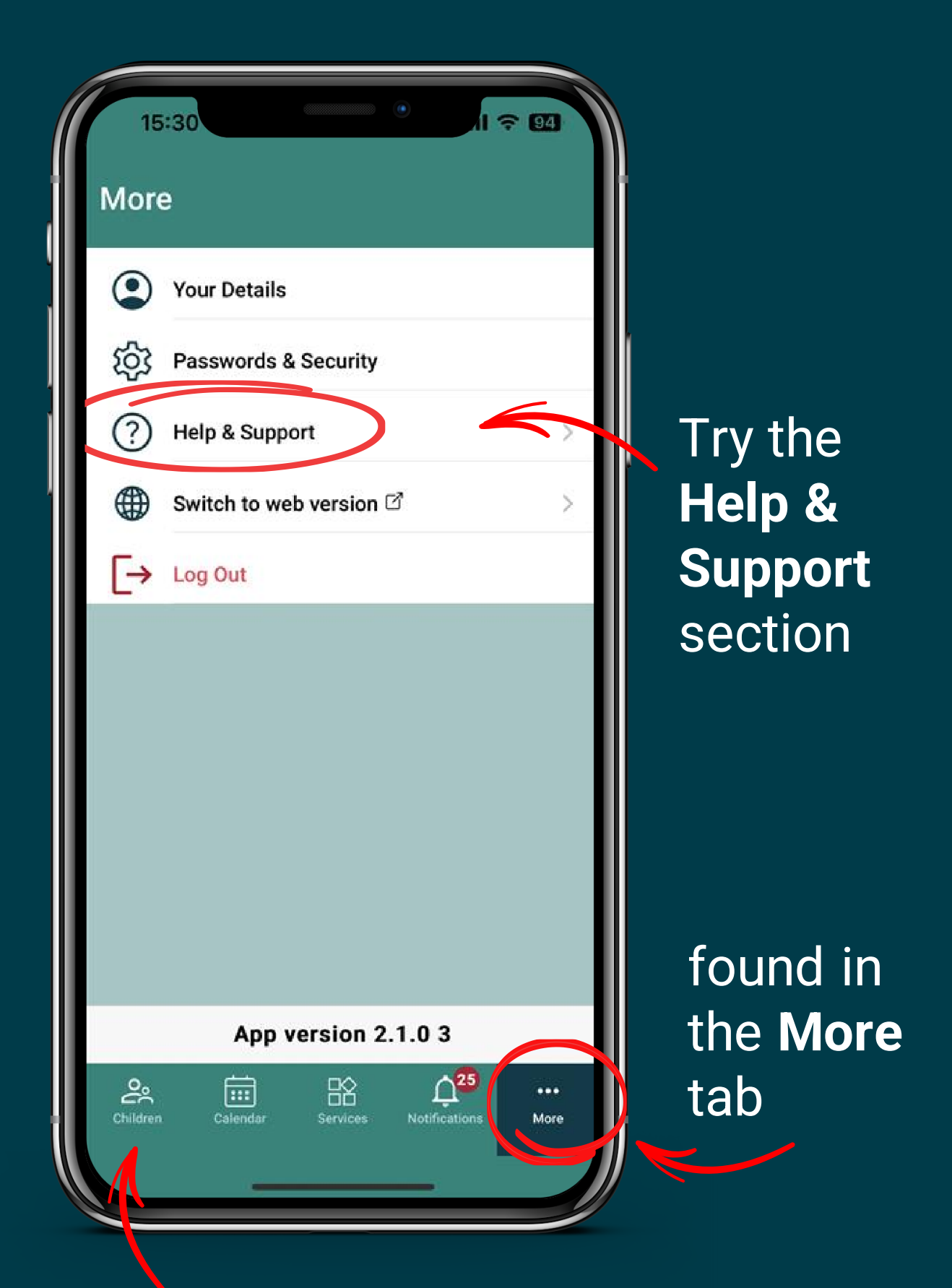

Or contact the school with details found in the **Children** tab